# **1.Wstęp.**

**SNAP Line - CzZ** (**Cz**ujniki **Z**egarowe), to program komputerowy przeznaczony do szybkiego sprawdzania mechanicznych czujników zegarowych-zębatych, przy pomocy dowolnego wzorca odniesienia (np. głowica mikrometryczna MITUTOYO). Zastosowana w programie metoda sprawdzania czujników jest zgodna z instrukcją sprawdzania czujników zegarowych zębatych z działką elementarną 0,01 mm. (*Zarządzenie Nr 53 Prezesa GUM z 18 kwietnia 1996 r. - DzUMiP Nr 11/96r. poz. 61*).

W trakcie procesu instalacji, na dysku twardym komputera, tworzony jest katalog (domyślnie C:\Program Files\SNAP\Czujniki), w którym wraz z programem wykonywalnym CZUJNIKI.EXE znajduje się domyślna bazy danych, przechowująca wszystkie informacje o sprawdzanych czujnikach.

# **2. Praca z programem Czujniki Zegarowe.**

Po uruchomieniu programu, na ekran komputera przywołane zostanie okno jak poniżej. Okno to stanowi podstawowy ekran pracy z programem i zawiera wszelkie, niezbędne do jego obsługi funkcje.

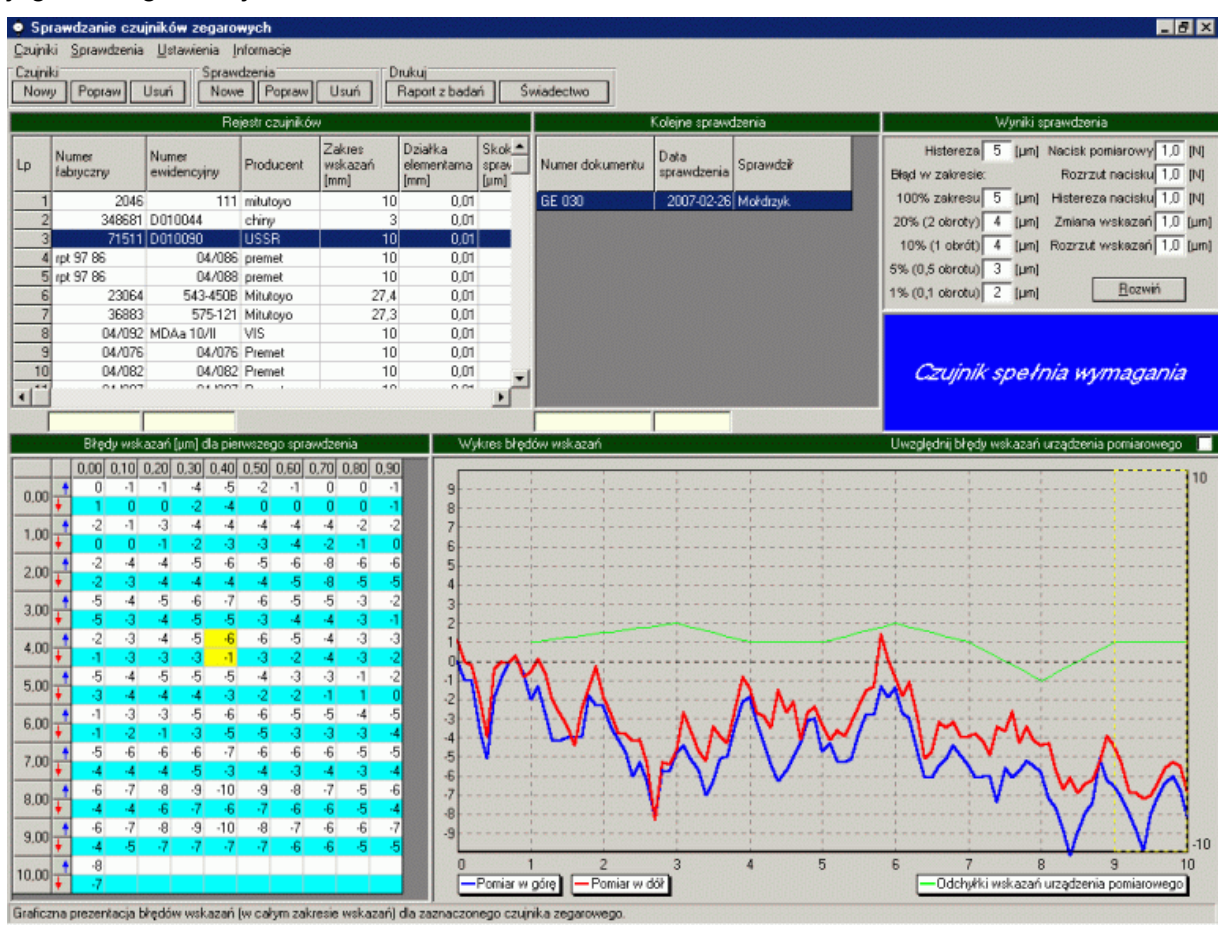

Główną część ekranu stanowi tabela zawierająca wykaz kontrolowanych w programie czujników (lewa, górna część), powiązana z nią tabel sprawdzeń wskazanego czujnika (środkowa, górna część), powiązane z nią tabela błędów wskazań (lewa, dolna część), wykres błędów wskazań (prawa, dolna część) i tabela wyników obliczeń (prawa, górna część). Pod tabelami znajdują się pola/przyciski: szukaj/filtruj. U dołu ekranu znajduje się belka podpowiedzi.

Pola/przyciski szukaj/filtruj służą do szybkiego wyszukiwania potrzebnych informacji lub ograniczenia zakresu ich wyświetlania (kolumny tabel Numer fabryczny, Numer katalogowy, Numer dokumentu i Data sprawdzenia).

Podwójne kliknięcie na pustym polu u dołu wybranej kolumny tabeli, spowoduje posortowanie tabeli według tej kolumny. Wprowadzenie znaku (znaków), spowoduje odszukanie pierwszego zapisu w kolumnie zgodnego z zawartością pola.

Podwójne kliknięcie na częściowo nawet wypełnionym polu, spowoduje posortowanie tabeli według kolumny i pozostawienie w tabeli tylko zapisów, dla których tekst w kolumnie zgodny jest z wprowadzonym tekstem w polu. Odwołanie filtrowania odbywa się po podwójnym kliknięciu w pustym polu.

# **2.1. Menu.**

Poniżej pokazano menu programu w formie rozwiniętej.

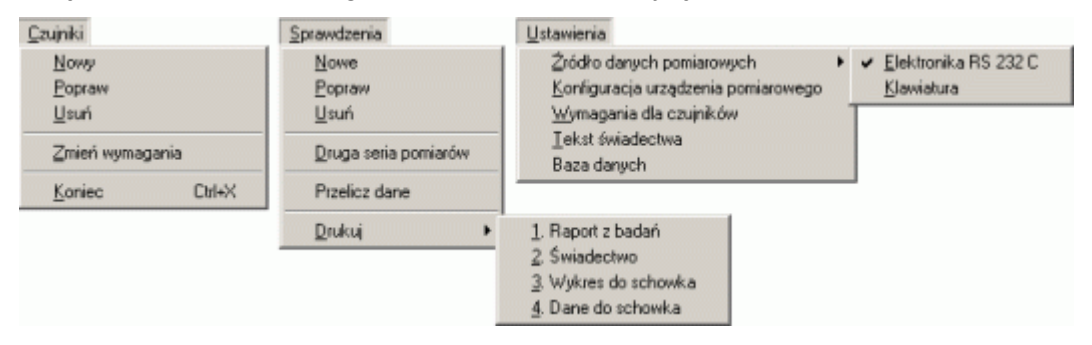

# **2.1.1. Czujniki.**

Opcja *Czujniki* zawiera podopcje pozwalające utrzymywać i aktualizować główną bazę programu (poddawane sprawdzeniom czujniki). Kolejne podopcje pozwalają wywołać następujące funkcje.

# **2.1.1.1. Nowy.**

Po wywołaniu opcji *Nowy*, na ekran komputera przywołane zostanie okno jak obok. Okno to pozwala wprowadzić do programu informacje, niezbędne do prawidłowego zidentyfikowania czujnika zegarowego poddawanego sprawdzeniu.

*Numer fabryczny* jest najczęściej niepowtarzalnym numerem nadawanym przez producenta czujnika (zobacz tabliczka znamionowa czujnika). *Numer ewidencyjny* to nadany czujnikowi przez użytkownika numer identyfikacyjny. *Zakres wskazań* pozwala ustalić liczbę pomiarów, których program zażąda w trakcie wykonywania sprawdzenia (niekoniecznie

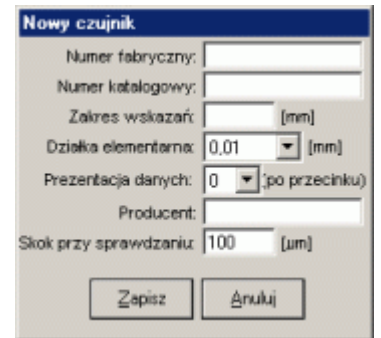

nominalny zakres wskazań, gdyż czujnik może być stosowany w ograniczonym zakresie wskazań). *Działka elementarna* pozwala czujnikom z różną działką elementarną, przypisać różne wymagania (zobacz **2.1.3.3. Wymagania dla czujników**). Pole *Prezentacja danych* umożliwia ustalenie sposobu wyświetlania wyników sprawdzenia. *Producent* to wyłącznie pole opisowe (ułatwiające wyszukiwanie czujników). Pole *Skok przy sprawdzaniu* pozwala ustalić, z jakim skokiem (co ile mikrometrów) wykonywane będzie sprawdzanie konkretnego czujnika. Wartość domyślna 100 µm jest wartością zalecaną przez GUM, lecz nieobowiązującą.

# **2.1.1.2. Popraw.**

Po wywołaniu opcji Popraw, na ekran komputera przywołane zostanie okno jak obok. Okno to pozwala edytować parametry identyfikujące czujnik zegarowy.

Należy zwrócić uwagę, iż w oknie pominięto pola *Zakres wskazań, Działka elementarna i Skok przy sprawdzaniu*. Zmiana tych parametrów dla czujnika, dla którego wykonano już sprawdzenia, mogłaby doprowadzić do niepoprawnej interpretacji wyników wykonanych sprawdzeń.

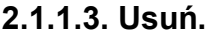

Po uruchomieniu opcji Usuń program zapyta:

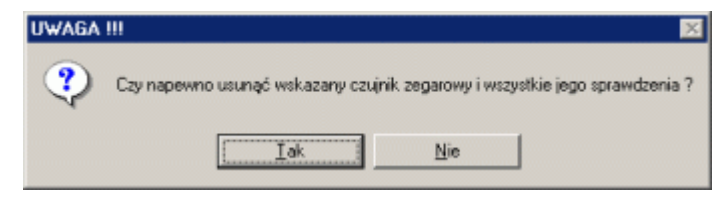

Odpowiadając NIE, program przerwie wykonywanie operacji. Odpowiadając TAK, program kolejny raz zapyta:

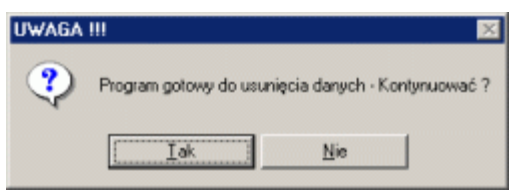

Odpowiadając NIE, program przerwie wykonywanie operacji. Odpowiadając TAK, program usunie wskazany w wykazie czujnik zegarowy. Podwójne pytanie zabezpiecza dane zawarte w wykazie przed przypadkowym usunięciem.

# **2.1.1.4. Zmień wymagania.**

Każdemu czujnikowi zegarowemu wprowadzanemu do programu, przypisywane są ogólne wymagania, które czujnik musi spełniać, aby po sprawdzeniu program mógł uznać czujnik za zgodny lub niezgodny z wymaganiami (zobacz **2.1.3.3. Wymagania dla czujników**). Jednak dla każdego czujnika można te wymagania zmienić.

Wymagania podzielono na dwie główne części: wartości podawane przez obsługującego i wartości wyznaczane przez program automatycznie. Po zakończeniu sprawdzenia, program wymusi wprowadzenie tych wymagań, dla których zdefiniowano jakiekolwiek wartości (pola puste nie będą brały udziału w ocenie czujnika).

Dodatkowo w opcji ustalić można wartość odchyłki granicznej (błędu grubego) i zadecydować czy po sprawdzeniu czujnik ma być oceniony przez program (automatyczne sprawdzenie wymagań).

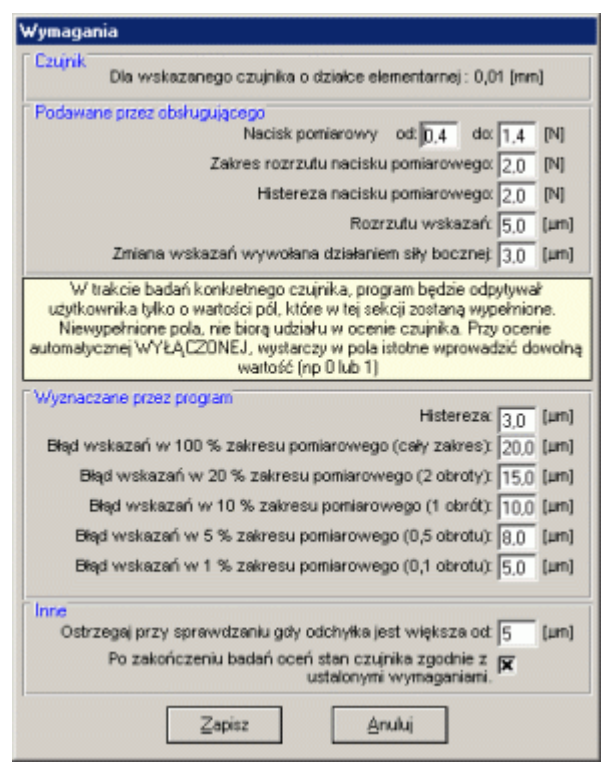

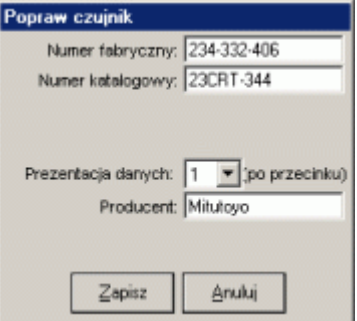

# **2.1.2. Sprawdzenia.**

Opcja *Sprawdzenia* zawiera podopcje pozwalające wykonywać sprawdzenia zarejestrowanych w programie czujników. Kolejne podopcje pozwalają wywołać następujące funkcje.

# **2.1.2.1. Nowe.**

Po wywołaniu opcji *Nowe*, na ekran komputera przywołane zostanie okno jak obok. Okno to pozwala wprowadzić do programu informacie, niezbedne do prawidłowego zidentyfikowania sprawdzenia.

 Program wymaga wprowadzenia wszystkich pól. Pole *Data sprawdzenia* może być wypełniona z kalendarza (podwójne kliknięcie na polu). Użycie przycisku *Anuluj* spowoduje przerwanie procedury sprawdzenia. Użycie przycisku *Dalej>>* pozwoli przejście do zasadniczej części procedury

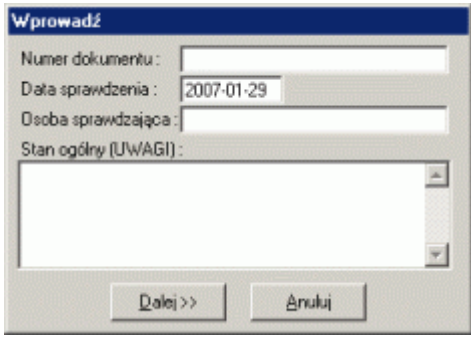

sprawdzania czujnika. Procedura ta rozpoczyna się od komunikatu.

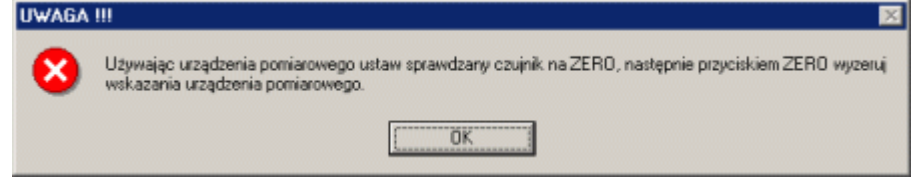

Komunikat ten stanowi przypomnienie o konieczności wykonania pewnych czynności, absolutnie niezbędnych do prawidłowego przeprowadzenia sprawdzenia.

W zależności od ustawionego źródła danych (zobacz **2.1.3.1. Źródło danych pomiarowych**), ekran komputera może wyglądać różnie. Dalszą część dokumentu podzielono na dwie części, lewa strona dokumentu - ekran komputera przy wprowadzaniu danych z klawiatury, prawa - ekran komputer przy wprowadzaniu danych z głowicy mikrometrycznej.

Proces sprawdzania rozpoczyna się w kierunku rosnących wartości wskazań (w górę zakresu wskazań).

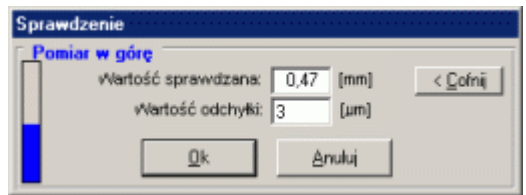

*odchyłki.*

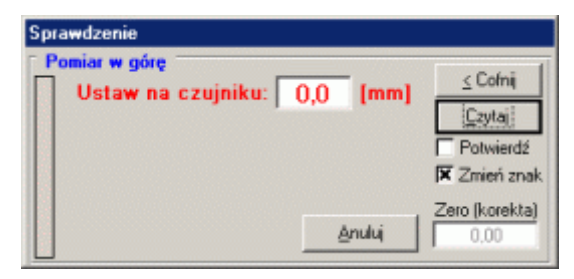

Po ustawieniu na wzorcu odniesienia Po ustawieniu na czujniku zadanej wartości, wartości *Wartość sprawdzana*, odczytujemy z naciskamy przycisk data na wzorcu czujnika wskazania i wprowadzamy *Wartość*  odniesienia lub wyzwalacz nożny podłączony do łącza wzorca, lub przycisk *Czytaj*. Znacznik *Potwierdź* pozwala przed przejściem do kolejnej wartości zaakceptować aktualną odchyłkę. Znacznik *Zmień znak*, "odwraca" odczytaną z wzorca wartość (mnoży przez -1).

W przypadku popełnienia pomyłki ("przejechanie" wskazania, źle wprowadzona wartość) można skorzystać z przycisku *Cofnij*. Użycie przycisku wycofuje ostatnio wprowadzony pomiar (wielokrotnie użycie, może spowodować cofnięcie nawet do wskazania 0). Przed

ponownym odczytem "przejechanej" wartości proszę pamiętać o usunięciu luzów w głowicy wzorca odniesienia.

Po wykonaniu wszystkich odczytów w kierunku rosnących wartości wskazań (zakres wskazań) program automatycznie przejdzie do sprawdzania odchyłek w kierunku malejącym (zmieni się wypełnienie kolumny zakresu z koloru niebieskiego na czerwony).

Po odczytaniu ostatniej wartości (zero) program wyświetli okno pozwalające zakończyć ostatecznie proces sprawdzania czujnika.

W zależności od ustawionych (wypełnionych bądź pustych pół) wymagań, program odpyta obsługującego o dodatkowe wartości. Wartości te można wprowadzić bezpośrednio w odpowiednie pola, lub skożystać z pełnej procedury sprawdzania (przyciski położone po prawej stronie pól).

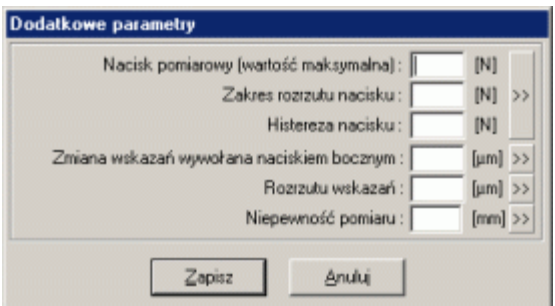

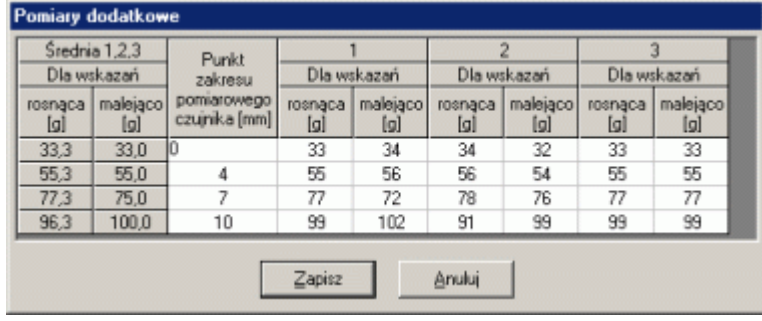

Po wywołaniu opcji pełnej procedury sprawdzania zmiany wskazań czujnika wywołanej działaniem nacisku bocznego, na ekran komputera przywołane zostanie okno jak obok.

Po wywołaniu opcji pełnej procedury sprawdzania nacisków pomiarowych, na ekran komputera przywołane zostanie okno jak obok.

Kompletne uzupełnienie tabli i zapisanie danych, spowoduje automatyczne wyznaczenie parametrów związanych z naciskiem pomiarowym badanego czujnika.

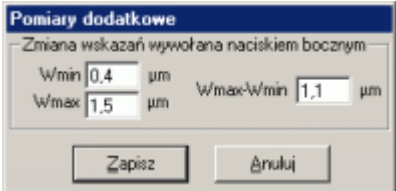

Wypełnienie pól i zapisanie danych, spowoduje automatyczne wyznaczenie wartości zmiany wskazań czujnika wywołanej naciskiem bocznym.

> Po wywołaniu opcji pełnej procedury sprawdzania rozrzutu wskazań, na ekran komputera przywołane zostanie okno jak obok.

> Wypełnienie pól i zapisanie danych, spowoduje automatyczne wyznaczenie wartości rozrzutu wskazań.

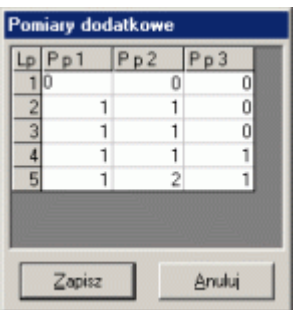

Dla pola Niepewność pomiaru nie opracowano jeszcze procedury automatycznego wyznaczania parametru.

Należy zwrucić uwagę iż od momentu rozpoczęcia sprawdzania czujnika zegarowego, na każdym ekranie umiejscowiono przycisk *Anuluj* (w dowolnej chwili można przerwać proces sprawdzania). Po naciśnięciu przycisku *Zapisz*, nastąpi zapisane i zakończenie sprawdzenia.

# **2.1.2.2. Popraw.**

Po wywołaniu opcji *Popraw*, na ekran komputera przywołane zostanie okno jak obok. Okno to pozwala zmienić pewne informacje wprowadzone w trakcie sprawdzania czujnika.

Należy zwrócić uwagę, że zmienić można tylko te dane, które zostały wprowadzone do programu z klawiatury. Aby poprawić pomiary i wyniki analizy pomiarów trzeba dokonać zmian w tabeli *Błędy wskazań* (podwójne kliknięcie na komórce tabeli, zmiana wartości komórki, Enter) i uruchomić opcję menu *Przelicz dane*.

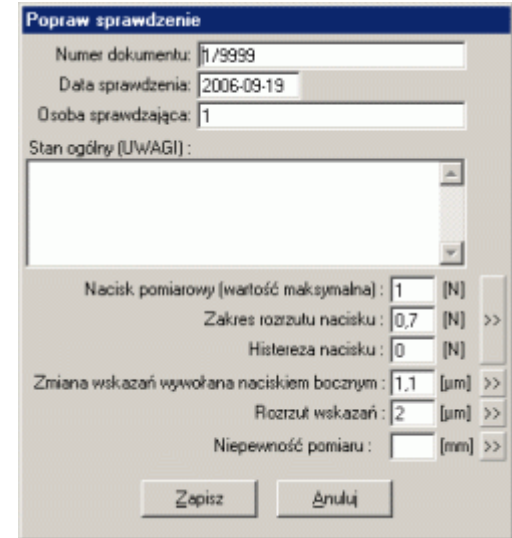

# **2.1.2.3. Usuń.**

Po wywołaniu opcji *Usuń*, program zapyta: Odpowiadając *NIE*, program przerwie wykonywanie operacji. Odpowiadając *TAK*, program kolejny raz zapyta:

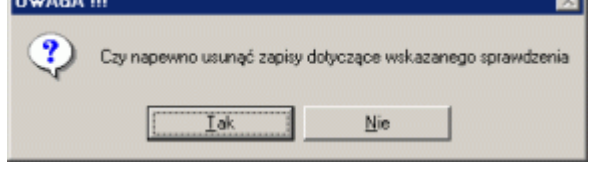

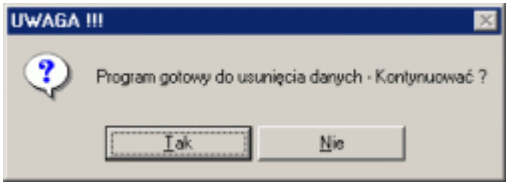

Odpowiadając *NIE*, program przerwie wykonywanie operacji. Odpowiadając *TAK*, program usunie wskazany w wykazie sprawdzenie. Podwójne pytanie zabezpiecza dane zawarte w wykazie przed przypadkowym usunięciem.

# **2.1.2.4. Druga seria pomiarów.**

Opcja *Druga seria pomiarów* pozwala wykonać drugie sprawdzenie czujnika w ramach jednego badania. Częstym wymaganiem zlecających badania jest konieczność wykonania dwóch serii sprawdzeń. Po wywołaniu opcji, w zależności od ustawień programu, rozpocznie się procedura sprawdzenia czujnika (tylko część związana z błędami wskazań).

Po wykonaniu drugiej serii pomiarów sprawdzających, pod polem listy sprawdzeń (górna, środkowa część ekranu głównego), pojawi się przycisk pozwalający pozwalający przełączać się pomiędzy sprawdzeniami.

# **2.1.2.5. Przelicz dane.**

"Poprawianie" drobnych nieprawidłowości sprawdzenia Błędów wskazań możliwe jest po podwójnym kliknięciu na komórkę listy błędów (dolna, lewa część ekranu głównego). Aby ewentualne zmiany uwzględnić w obliczeniach błędów wskazań, należy wykonać opcję *Przelicz dane*. Po wykonaniu opcji, program na nowo wyznaczy histerezę czujnika oraz błędy wskazań, tak aby te wartości odpowiadały zawartości tabeli.

# **2.1.2.5. Drukuj.**

Opcja *Drukuj* zawiera cztery podopcje *Raport z badań*, *Świadectwo, Wykres do schowka* i *Dane do schowka*.

# **2.1.2.5.1. Raport z badań.**

Po wybraniu opcji *Drukuj - Raport z badań*, program poprosi użytkownika o podanie następujących informacji (obok). Domyślną treść zdefiniować można przy pomocy opcji **2.1.3.4. Tekst świadectwa**

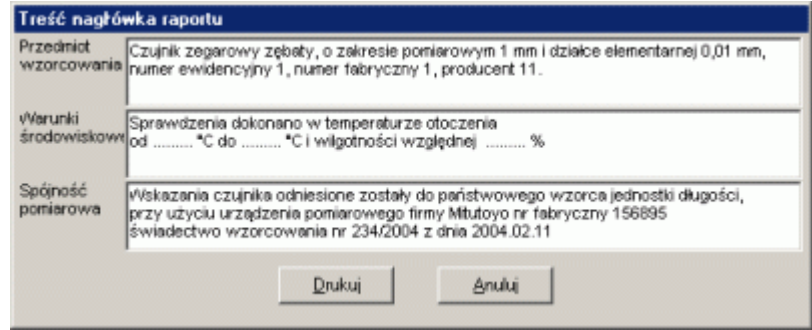

Po naciśnięci przycisku *Drukuj*, program wyświetli podgląd wydruku. Ten konkretny wydruk składać się może nawet z trzech stron: Tabela pomiarów, Pełna analiza parametrów dodatkowych i Wykres (niżej). Jeżeli nie wykonano pełnej analizy parametrów dodatkowych, wydruk składał się będzie tylko z dwóch stron.

### BUK TECOM - Robert K

Data: 2007-04-26

### Raport kontroli czujnika zegarowego 1/9999

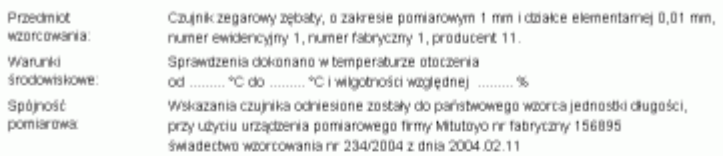

# Stan ogólny/Uwagi.<br>Biędy wskazań (Jum)

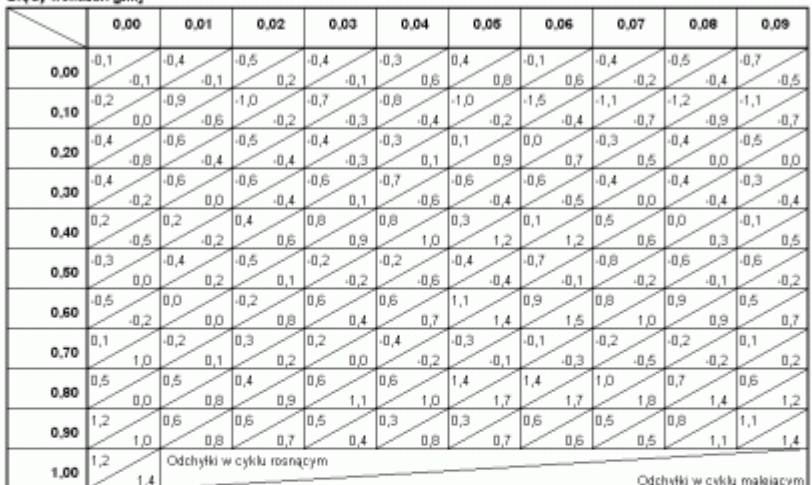

Wyniki kontroli

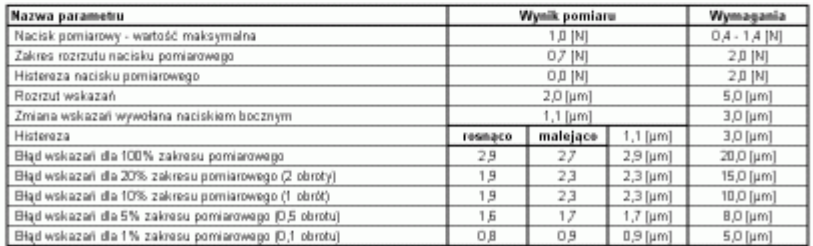

 $\label{eq:1.1} \begin{split} \text{max} \; \text{max} \; & \; \text{min} \; \; \text{min} \; \text{max} \; \text{max} \; \\ \text{max} \; \text{max} \; \text{min} \; \text{max} \; \text{max} \; \text{max} \; \text{max} \; \text{max} \; \text{max} \; \text{max} \; \text{max} \; \text{max} \; \text{max} \; \text{max} \; \text{max} \; \text{max} \; \text{max} \; \text{max} \; \text{max} \; \text{max} \; \text{max} \; \text{max} \; \text{max$ 

Strona 1/3

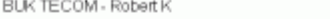

J.

Data: 2007-04-26

#### Raport kontroli czujnika zegarowego 1/9999

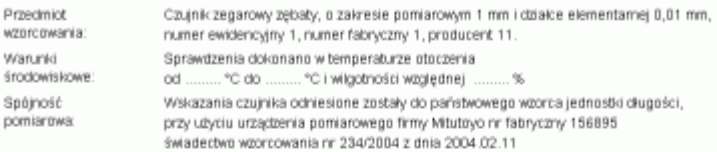

# Stan ogólnyólwagt<br>
Zmiana wskazań wywołana naciskiem bocznym na trzpień pomiarowy<br>
Ywnx:  $\frac{1,3}{1,4}$ <br>
Nacisk pomiarowy<br>
Nacisk pomiarowy

[un] Virac-Whin  $[m]$  $1.1$ 

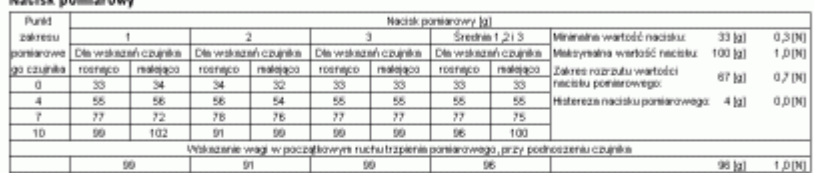

#### Zakres rozrzutu wskazań

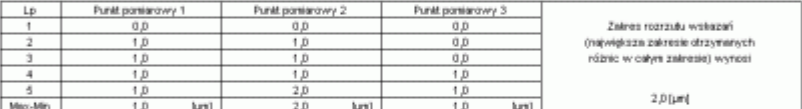

#### Niepewność pomiaru

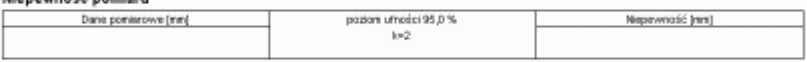

#### Wyniki kontreli

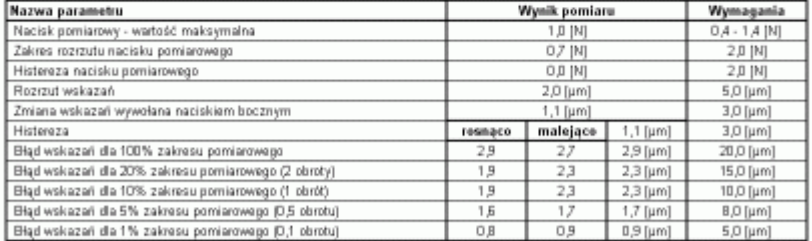

 $\label{eq:1.1} \begin{split} \text{max} \; \text{max} \; & \; \text{min} \; \; \text{min} \; \text{max} \; \text{max} \; \\ \text{max} \; \text{max} \; \text{min} \; \text{max} \; \text{max} \; \text{max} \; \text{max} \; \text{max} \; \text{max} \; \text{max} \; \text{max} \; \text{max} \; \text{max} \; \text{max} \; \text{max} \; \text{max} \; \text{max} \; \text{max} \; \text{max} \; \text{max} \; \text{max} \; \text{max} \; \text{max$ 

Strona 2/3

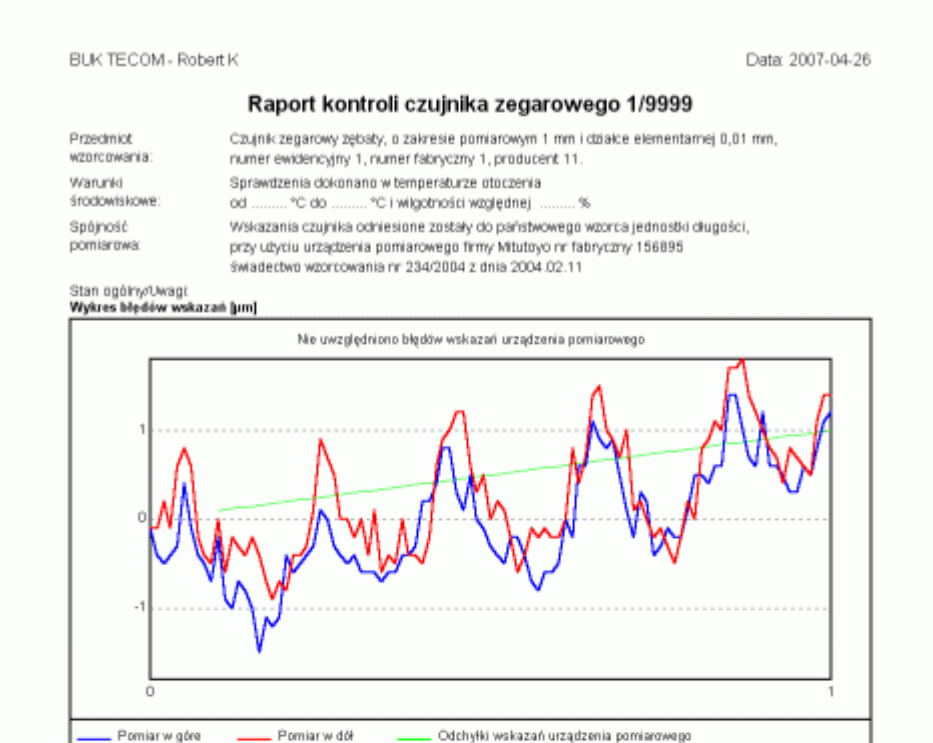

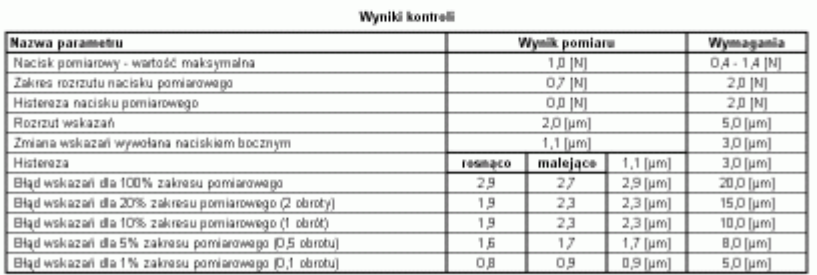

 $\sim$  0.000  $\mu$  0.000  $\mu$ 

Strona 3/3

# **2.1.2.5.2. Świadectwo.**

Po wybraniu opcji *Drukuj - Świadectwo*, program wyświetli okno umożliwiające uzupełnienie formularza świadectwa przed wydrukiem o następujące informacje:

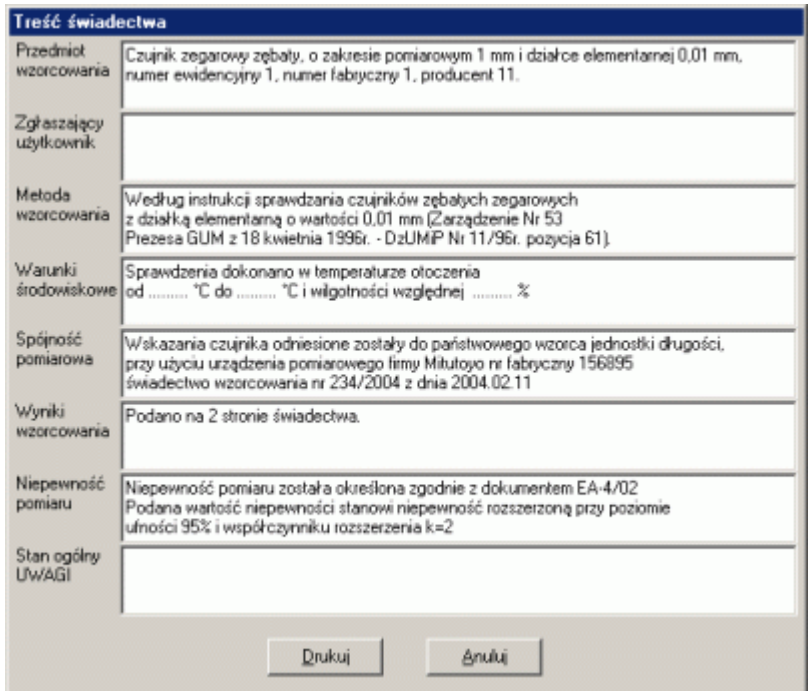

Tylko pole *Zgłaszający użytkownik* po pojawieniu się okna jest całkowicie puste. W pozostałe okna wprowadzono wstępnie sformatowane informacje zawarte w bazach podstawowych programu (zobacz **2.1.3.4. Tekst świadectwa**) Wszystkie pola mogą być edytowane w dowolny sposób, a ich zawartość po wydrukowaniu formularza (przycisk *Drukuj*) zostanie zapisana w odpowiednich bazach danych powiązanych z konkretnym sprawdzeniem. Przy próbie kolejnego wydruku zawartość baz wypełni odpowiednie pola.

Po użyciu przycisku *Drukuj*, program wyświetli podgląd wydruku. Wydruk świadectwa składa się z duch stron (niżej)

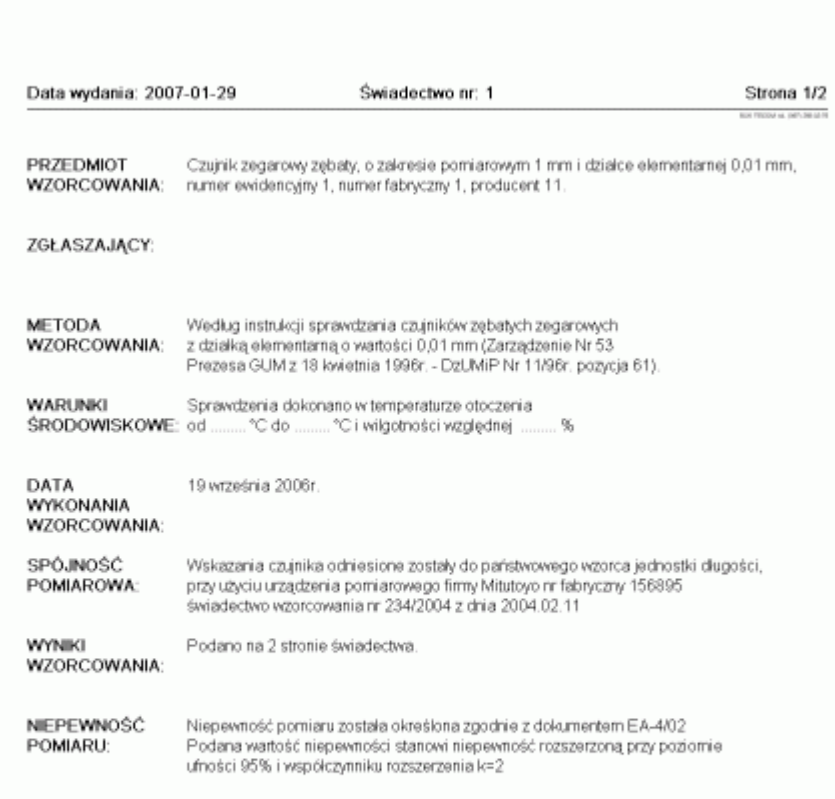

Niniejsze świadectwo może być okazywane lub kopiowane tylko w całości.

Data wydania: 2007-01-29

Świadectwo nr: 1

Strona 2/2

WYNIKI<br>WZORCOWANIA:

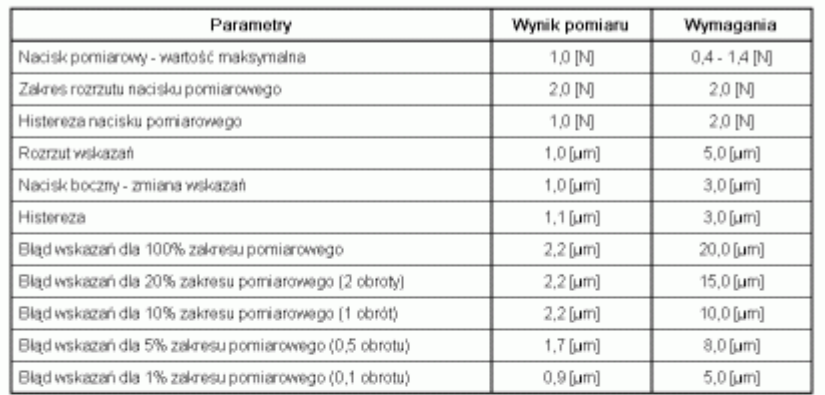

Wzorcował(a): 1

Niniejsze świadectwo może być okazywane lub kopiowane tylko w całości.

Górny margines pierwszej strony, ustawiany jest w opcji **2.1.3.4. Tekst świadectwa** i jest on przeznaczony na nagłówek papieru firmowego.

# **2.1.3. Ustawienia.**

Opcja *Ustawienia* pozwala wprowadzić do programu pewne podstawowe informacje niezbędne do jego prawidłowej pracy.

# **2.1.3.1. Źródło danych pomiarowych.**

Opcja *Źródło danych pomiarowych* pozwala zdefiniować, w jaki sposób odczyty czujnika zegarowego wprowadzane będą do programu (*Klawiatura* lub *Elektronika RS 232C*). Aktualnie aktywna opcja jest odznaczona symbolem  $\sqrt{ }$ .

# **2.1.3.2. Konfiguracja urządzenia pomiarowego.**

Opcja pozwala wprowadzić do programu informacje o wykorzystywanym do sprawdzania czujników wzorcu odniesienia. Po wywołaniu opcji na ekran komputera przywołane zostanie okno jak poniżej.

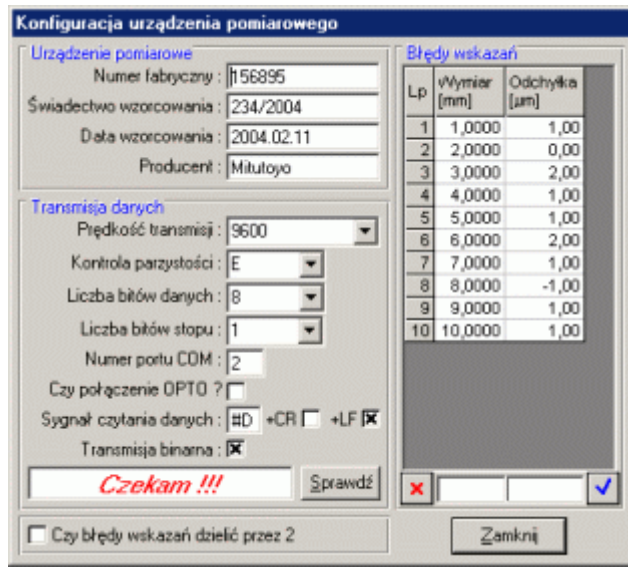

Pola w obszarze *Urządzenie pomiarowe* pozwalają na jednoznaczną identyfikację wzorca odniesienia. Pola w obszarze *Transmisja danych* pozwalają ustalić i sprawdzić sposób komunikowania się komputera z wzorcem. Tabela w obszarze *Błędy wskazań* umożliwia przepisanie do programu odchyłek liniowości wzorca i ich ewentualne uwzględnienie przy sprawdzaniu czujników. U dołu okna, znacznik *Czy błędy wskazań dzielić przez 2*, umożliwia ingerencję w metodę liczenia odchyłek.

# **2.1.3.3. Wymagania dla czujników.**

Opcja pozwala zdefiniować standardowe (używane w większości przypadków) wymagania dla nowowprowadzanych do programu czujników zegarowych. Po wybraniu opcji na ekran komputera przywołane zostanie okno jak poniżej.

Ustalone w tym miejscu wartości wymagań przypisywane są automatycznie do wszystkich nowych czujników, jednak wymagania te można zmienić dla konkretnego czujnika (zobacz **2.1.1.4. Zmień wymagania**).

Wymagania dotyczą czujników o konkretnej, zdefiniowanej działce elementarnej (górne okno rozwijalne). Dokonując zmian na formularzu, aktywowane są przyciski u dołu okna.

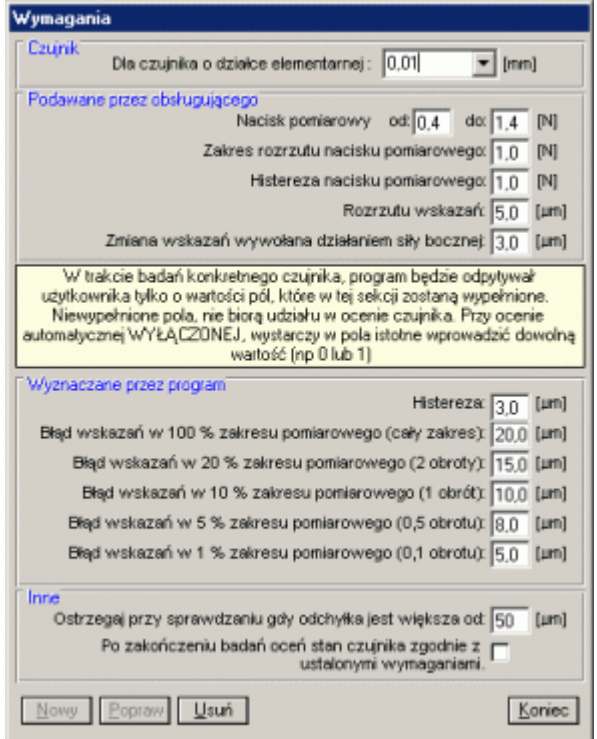

# **2.1.3.4. Tekst świadectwa.**

Po wywołaniu opcji na ekran komputera przywołane zostanie okno jak poniżej.

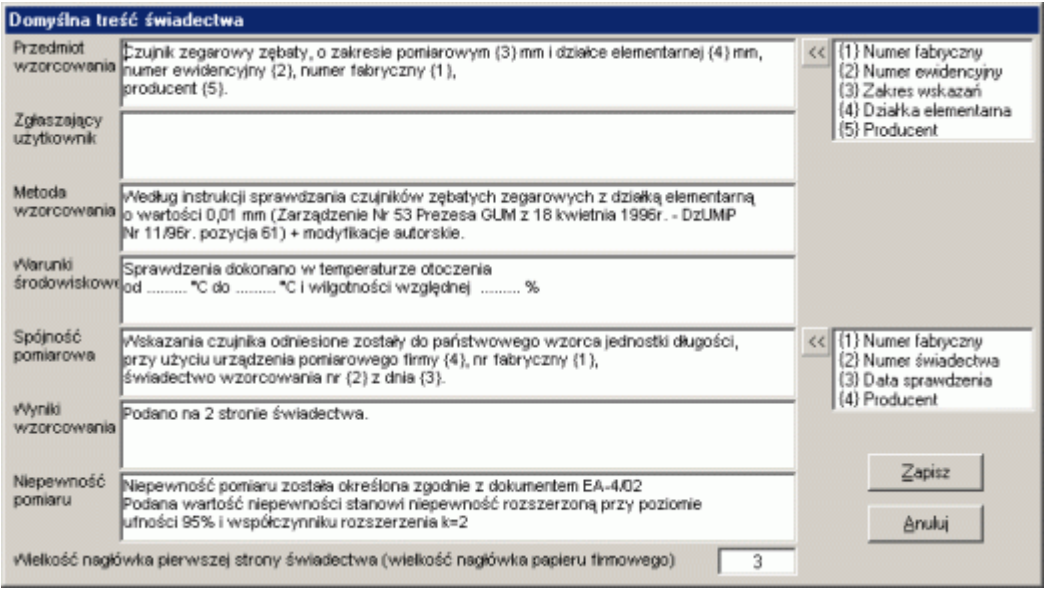

W pola wprowadzone mogą być dowolne opisy. Opisy te wyświetlane będą przed pierwszą próbą wydrukowania świadectwa lub raportu każdego sprawdzenia, każdego czujnika. Pola *Przedmiot wzorcowania* i *Spójność pomiarowa* uzupełnione być mogą dodatkowo o kody sterujące. Kody sterujące (zamknięte w nawiasach {}), pozwalają odnieść się do konkretnego czujnika, dla którego wykonywany jest wydruk, oraz do stosowanego wzorca odniesienia.

# **2.1.3.5. Baza danych.**

Opcja *Baza danych* pozwala uruchomić program na innym zestawie danych (inna baza danych, inny plik CZUJNIKI.MDB). Dzięki temu rozwiązaniu możliwy jest funkcjonalny podział badanych czujników<br>(wydziały, przeznaczenie, zleceniodawca). Po (wydziały, przeznaczenie, zleceniodawca). Po wywołaniu opcji na ekran komputera przywołane zostanie okno jak obok.

Korzystając z dostępnych elementów okna (dyski, katalogi), użytkownik może wskazać miejsce, w którym już znajduje się baza danych programu (plik Czujniki.mdb), lub miejsce, w którym baza ta ma powstać. Jeżeli wskazane miejsce nie zawiera bazy danych program spyta:

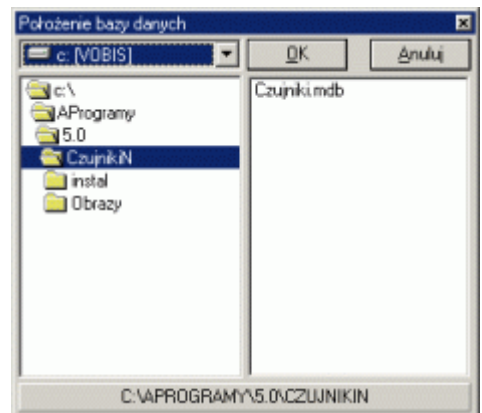

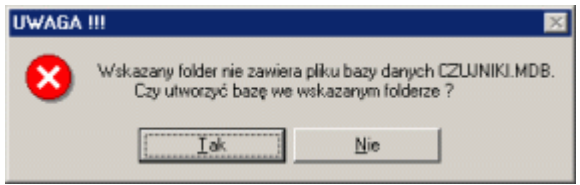

Twierdząca odpowiedź spowoduje utworzenie nowej struktury danych (plik CZUJNIKI.MDB) i przejście programu do pracy z czujnikami zawartymi we wskazanej bazie danych. Baza ta staje się jednocześnie domyślną bazą programu (po ponownym uruchomieniu programu, program otworzy ostatnio używaną bazę danych).

# **3. Podgląd wydruku.**

Podgląd wydruku zaopatrzony jest w ikonowe menu. Kolejne ikony służą do:

- pokaż stronę poprzednią,
- pokaż stronę następną,
- pomniejsz podgląd,
- podgląd w skali 1:1.
- powiększ podgląd,
- drukuj aktualnie wyświetlaną stronę,
- drukuj wszystkie strony,
- zapisz aktualną stronę na dysku,
- skopiuj aktualną stronę do schowka,
- edytuj opisy pól wydruku,

Po naciśnięciu ostatniej ikony program wyświetli okno jak poniżej:

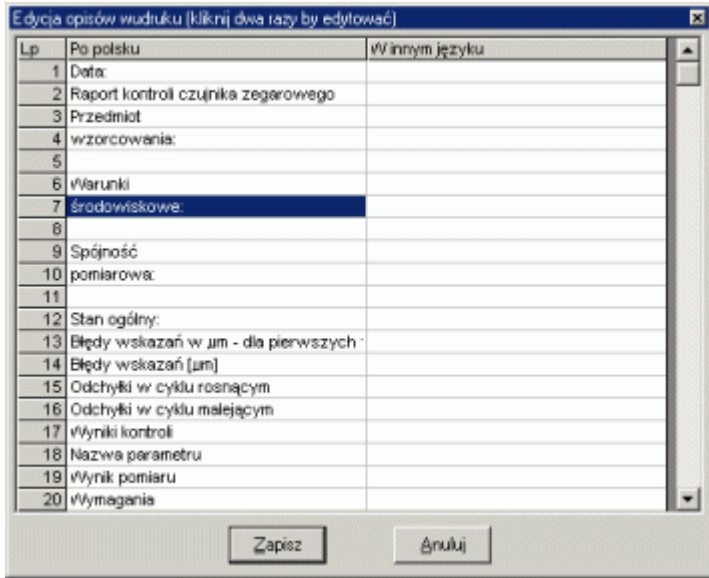

Dwukrotne kliknięcie na wierszu, powoduje wyświetlenie zawartości wiersza w oddzielnym oknie i ewentualną edycję zawartości wiersza. Po zapisaniu, podgląd wydruku dopasuje się do nowych ustawień.

# **4. Uwagi końcowe.**

Program *Czujniki Zegarowe* wykonany został z myślą o tych potencjalnych użytkownikach, którzy w swojej pracy stykają się z czujnikami zegarowymi - zębatymi i zmuszeni są albo do sprawdzania ich zewnętrznie (wysokie koszty w stosunku do kosztu nowego czujnika) lub sprawdzają je ręcznie (przynajmniej dwie godziny niezwykle monotonnej pracy).

Użycie programu pozwala ograniczyć czas sprawdzania pojedynczego czujnika zegarowego do około piętnastu minut (czas potrzebny do wprowadzenia danych pomiarowych). Wszystkie czasochłonne obliczenia (histereza, błędy wskazań) wykonywane są przez komputer, a każda zmiana odczytów wskazań nie pociąga za sobą konieczności długotrwałych obliczeń lub powtarzania całej procedury sprawdzania.